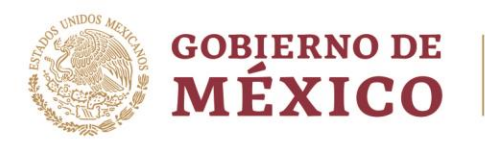

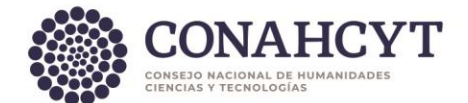

## **DIRECCIÓN ADJUNTA DE INVESTIGACIÓN HUMANÍSTICA Y CIENTÍFICA COORDINACIÓN DE PROGRAMAS PARA LA FORMACIÓN Y CONSOLIDACIÓN DE LA COMUNIDAD DIRECCIÓN DEL SISTEMA NACIONAL DE INVESTIGADORAS E INVESTIGADORES**

## **GUÍA DE REGISTRO DE CUENTA BANCARIA**

A las Investigadoras e Investigadores Nacionales que desean registrar o actualizar su cuenta podrán realizarlo a través del sistema Ápeiron.

Para ello, solicitamos su apoyo para atender las indicaciones del procedimiento:

- Para registrar por primera vez:
	- 1. Ingrese a la [Plataforma del SNII](https://apeiron.conacyt.mx/)
	- 2. Ingrese usuario y contraseña.
	- 3. Ingrese al apartado "**Mis solicitudes**".
	- 4. Seleccione el trámite "**Registro de cuenta bancaria**".
	- 5. Seleccione en el menú desplegable la opción "**Registro de cuentas bancarias de SNII**"
	- 6. Presione el botón "**Crear nueva solicitud**".
	- 7. Lea las instrucciones de la pantalla inicial.
	- 8. Diríjase, en el menú lateral izquierdo, al apartado "**Datos generales**".
	- 9. Ingrese la CLABE interbancaria de 18 dígitos, verifique que la entidad bancaria que se visualiza sea la correcta y presione el botón "**Guardar**"
	- 10. Diríjase nuevamente al menú lateral izquierdo, al apartado "**Acciones**" donde podrá enviar su registro presionando el botón "**Enviar**".
	- 11. Una vez enviada, cambiará el estatus, pudiendo confirmar que fue exitoso el envío.
- Si cuenta con un registro de cuenta bancaria enviado y desea actualizarlo, deberá:
	- 1. Ingrese a la [Plataforma del SNII](https://apeiron.conacyt.mx/)
	- 2. Ingrese usuario y contraseña.
	- 3. Ingrese al apartado "**Mis solicitudes**".
	- 4. Seleccione el trámite "**Registro de cuenta bancaria**".
	- 5. Seleccione en el menú desplegable la opción "**Registro de cuentas bancarias de SNII**"
	- 6. Presione el botón "**Editar**".
	- 7. Lea las instrucciones de la pantalla inicial.
	- 8. Diríjase, en el menú lateral izquierdo, al apartado "**Acciones**" donde podrá presionar el botón "**Actualizar**".
	- 9. Diríjase nuevamente al menú lateral izquierdo, al apartado "**Datos generales**".
	- 10. Ingrese la CLABE interbancaria de 18 dígitos, verifique que la entidad bancaria que se visualiza sea la correcta y presione el botón "**Guardar**"
	- 11. En el apartado "**Acciones**" deberá presionar el botón "**Activar**".
	- 12. Una vez enviada, cambiará el estatus, pudiendo confirmar que fue exitoso el envío.

**ASSING THE STRAIGHT STATE OF THE STRAIGHT OF THE STRAIGHT STATE OF THE STRAIGHT** 

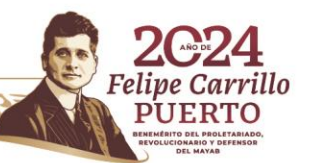

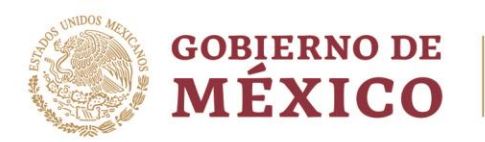

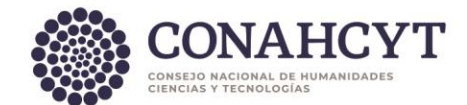

En caso de presentar dudas podrá comunicarse con el Centro de Atención a la dirección coa@conacyt.mx o al Centro de Soporte Técnico a la dirección [cst@conacyt.mx](mailto:cst@conacyt.mx) adjuntando toda la evidencia del problema que presenta, o vía telefónica al 55 53 22 77 00 extensión 7708 en un horario de lunes a viernes de 9:00 a 18 horas (tiempo del Centro de México).

## **SISTEMA NACIONAL DE INVESTIGADORAS E INVESTIGADORES**

Av. Insurgentes Sur No. 1582, Col. Crédito Constructor, CP. 03940, Benito Juárez, Ciudad de México. Tel: (55) 5322 7700 www.conahcyt.mx

**ASSENTS THE REAL PROPERTY AND RESERVE AND RELEASED FOR THE PARTIES.** 

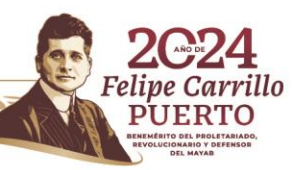

RASANT